## ベジェ曲線(補助線)

eE-Formerでベジェ曲線(補助線)を使うことが出来ます。

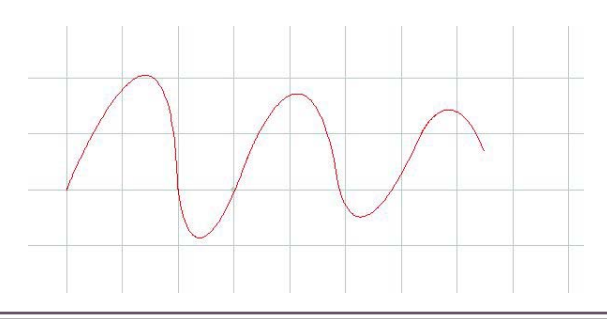

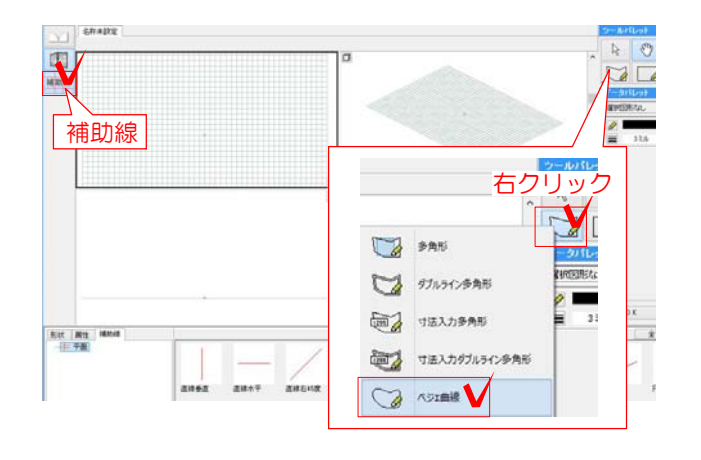

始点終点を指定する線

始点終点と制御点を指定する曲線

(1)

(2)

- 1 加工メニューからeE-Formerを起動し ます。
- 2 補助線ボタンをクリックします。

3 ツールパレットの多角形のツールを右ク リックし、ベジェ曲線ツールを選択します。

4 画面左上にボタンが表示され、どの点 を指定するか描き方を選択できます。

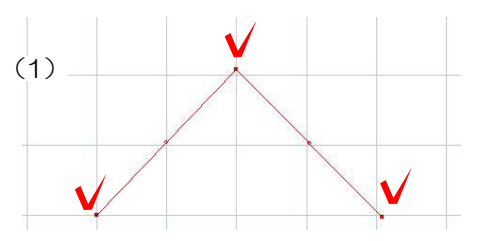

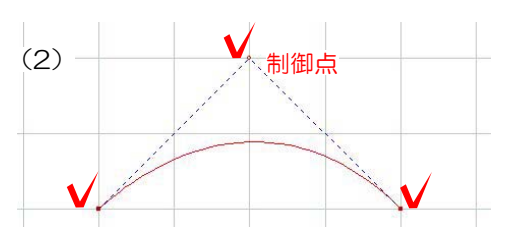

【曲線を連続して描く際の結合点を滑らかにする設定】  $\propto$  $\propto$ ー<br>制御点  $\checkmark$ 制御点  $\checkmark$ ON SERVICE STATE OFF 制御点 制御点 結合点 結合点

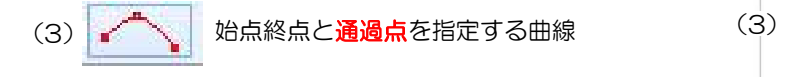

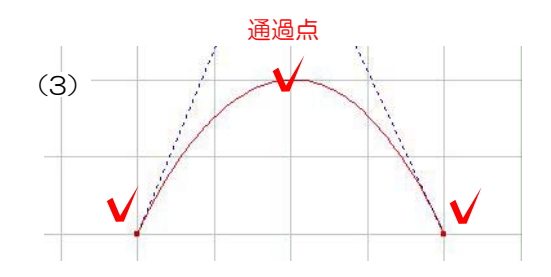

**M** 

5 ベジェ曲線の種類を選び、図形を描いて いきます。

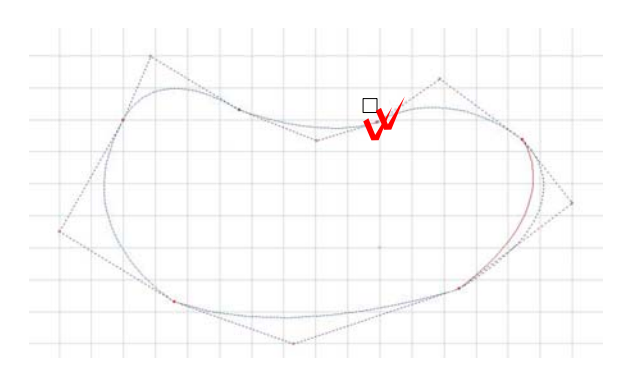

画面上をクリックしながら図形を作成しま す。 線を描き直したい時はbackspaceキーで 一つ前の点に戻ります。

最後は始点にカーソルを近づけ□が出たら クリックします。

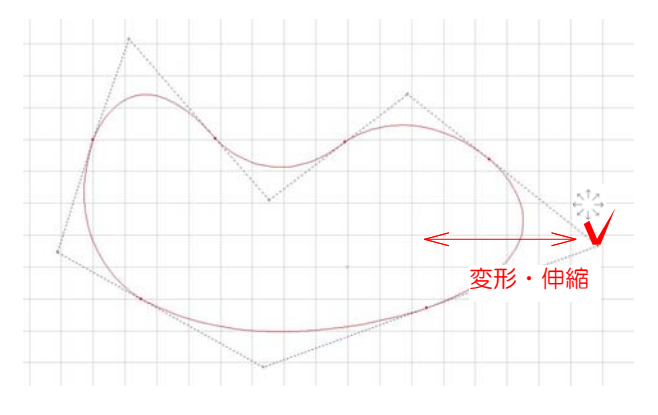

6 作成後、図形の点(●や○)にカーソル を近づけると、 になります。クリックし て形を調整することが出来ます。

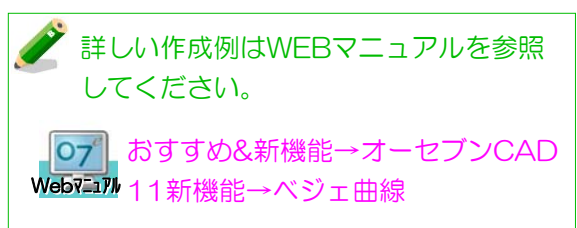